# **INSTRUCCIONES PARA EL ACCESO AL CAMPUS VIRTUAL.**

## **Para ingresar POR PRIMERA VEZ A LA PLATAFORMA UD. DEBE:**

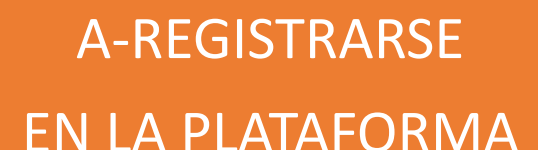

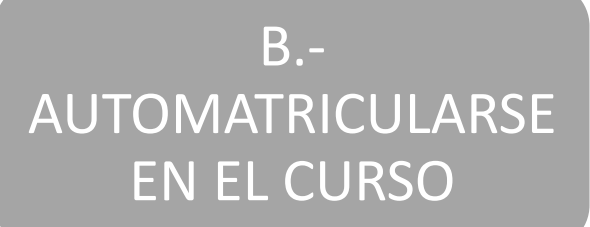

## **A.- CÓMO REGISTRARSE EN LA PLATAFORMA.**

**Para registrarse en la plataforma debe tener una dirección de correo electrónico válida.** 

Si Ud. ya realizó algún curso durante 2018 ya está registrado en la plataforma, pase directamente al paso B **"Cómo automatricularse en un curso"**

**1.- Haga click en el logo de moodle que está en la página <http://www.todosobremediacion.com.ar/aula-virtual/> o vaya directamente a [www.todosobremediacion.com.ar/cursos](http://www.todosobremediacion.com.ar/cursos)**

Para ingresar al aula virtual siga el link http://www.todosobremediacion.com.ar/cursos/

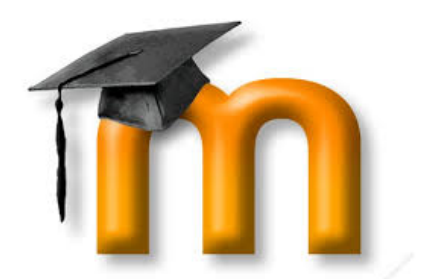

### **2.- Esto lo llevará a la siguiente página y allí hacer Click en acceder**

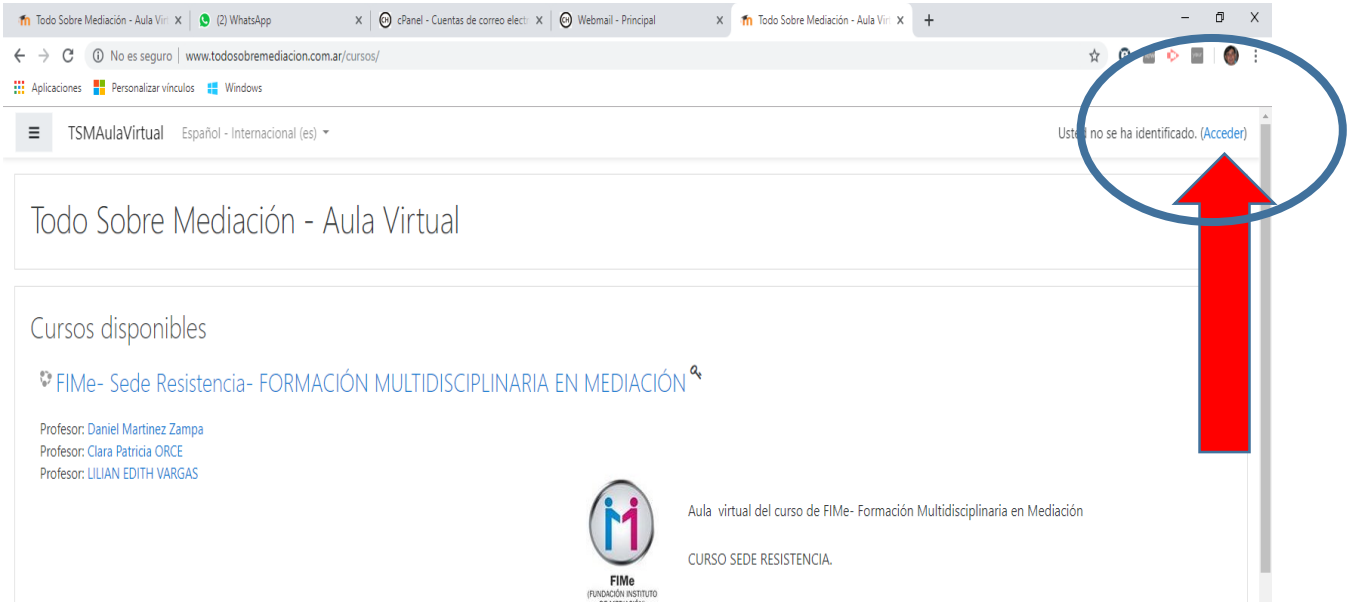

### **3.-Aparecerá la siguiente pantalla. Hacer Click en "Crear nueva cuenta".**

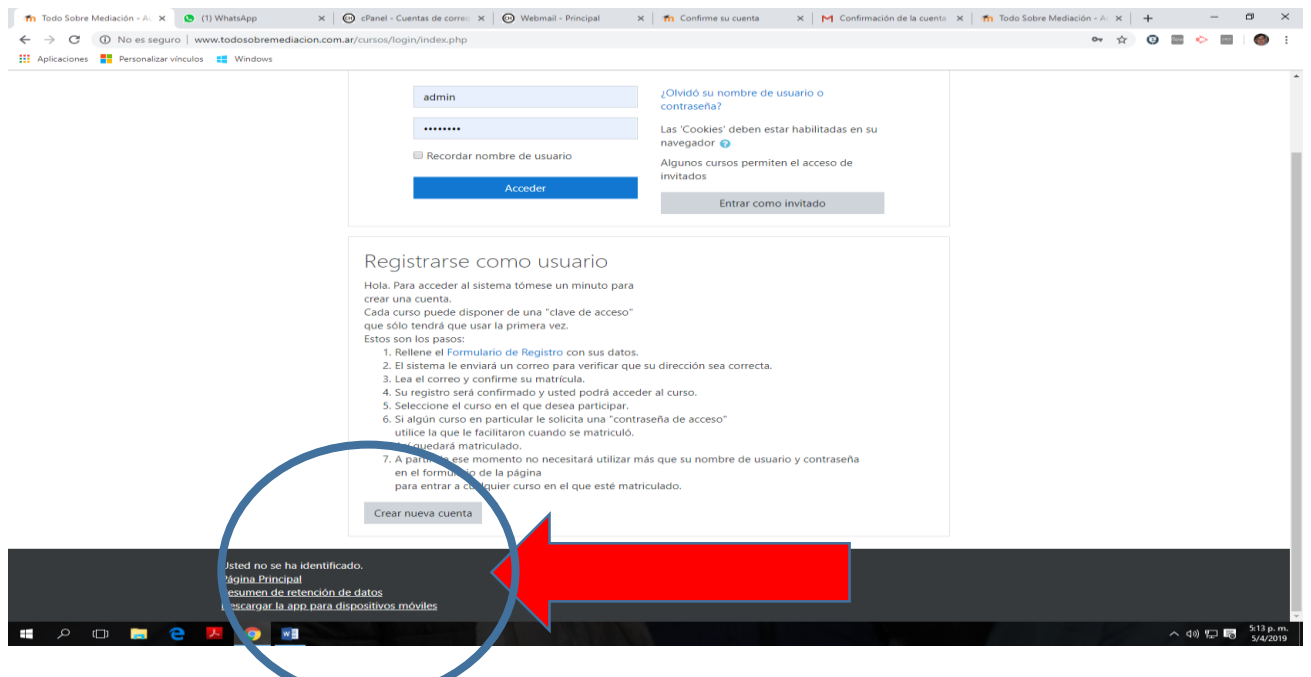

**4.-Completar los datos requeridos**. La contraseña debe contener al menos 8 caracteres, entre ellos al menos una mayúscula, una minúscula, un número y un carácter alfanumérico. Por ejemplo 4 letras de su nombre o apellido, asterisco y los últimos 3 números de su documento.

#### Por ejemplo: Daniel\*123

Poner especial atención al escribir el mail. Si no lo escribe correctamente o no es un mail válido no recibirá la confirmación.

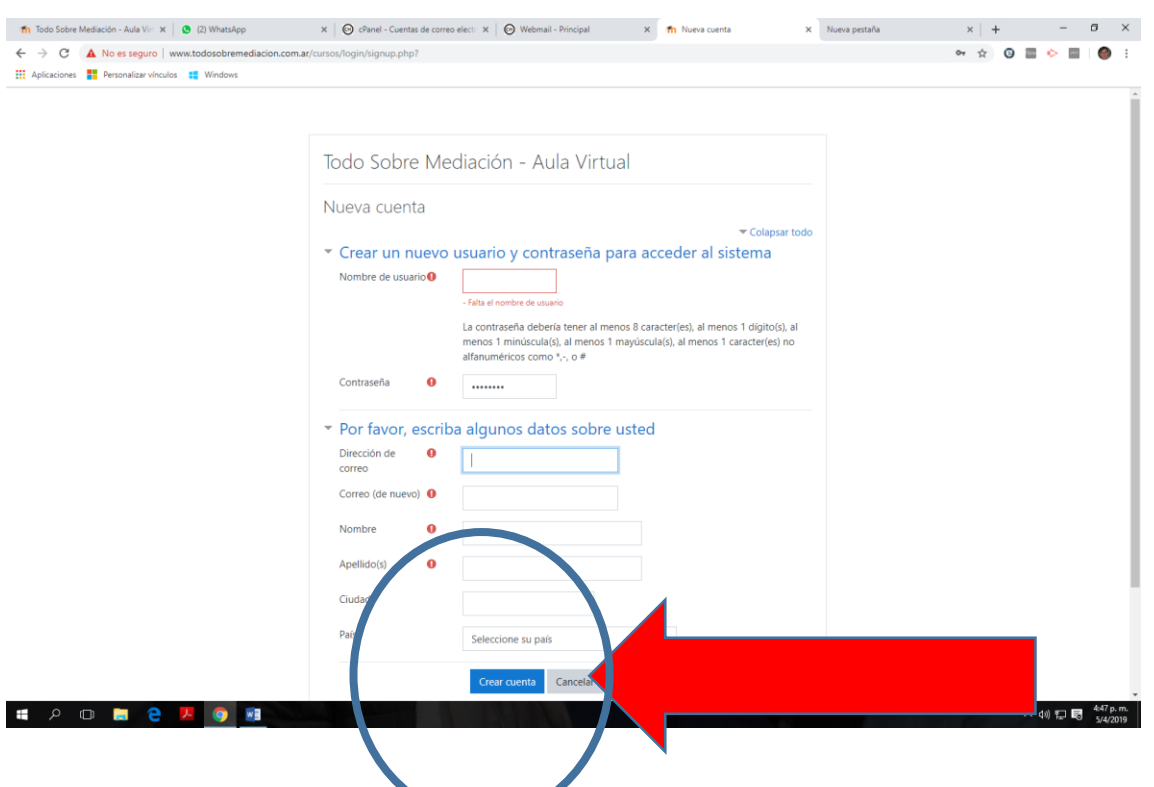

## **5.-Hacer click en "Crear Cuenta"**

**6.-Al crear la cuenta se enviará un mensaje al correo que registró y aparecerá la siguiente pantalla. Hacer click en "continuar"**

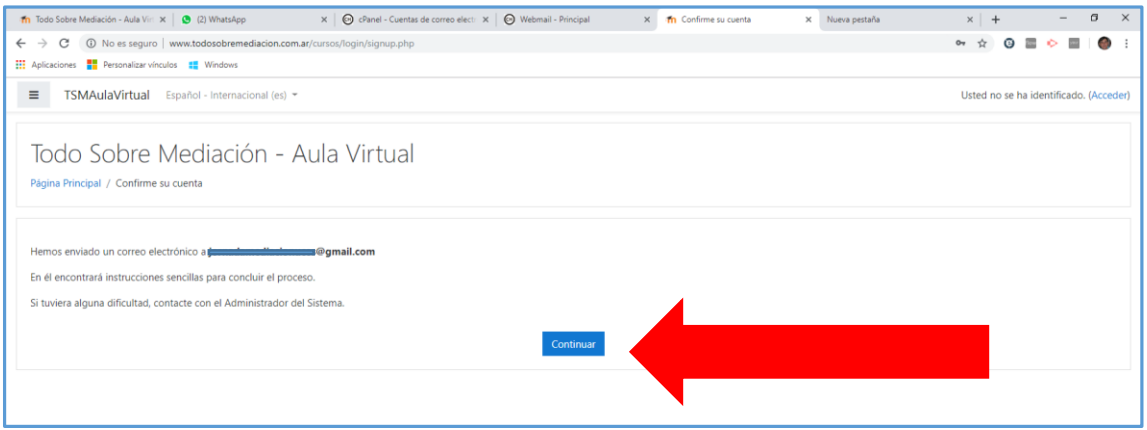

## **7.- Ir a su cuenta de correo, revisar en la bandeja de entrada, si no encontrara el mail ver la carpeta "spam" o correo no deseado**.

Si no encontrara el correo chequear si colocó correctamente el mail.

Recibirá un mensaje que dice: "Confirmación de la cuenta Todo Sobre Mediación. Aula virtual"

Hacer click en el link o seleccionarlo y copiarlo en su navegador

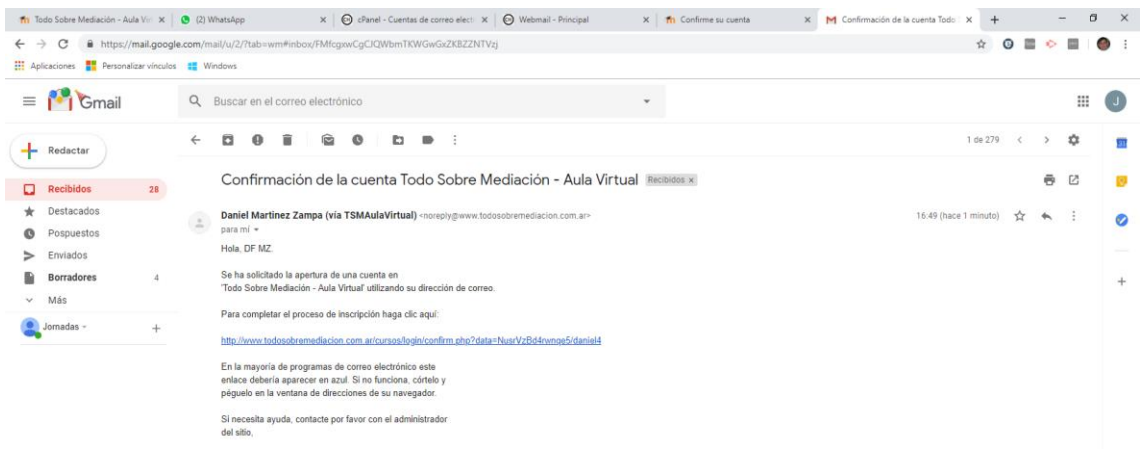

#### **Una vez que confirme su correo aparecerá la siguiente pantalla:**

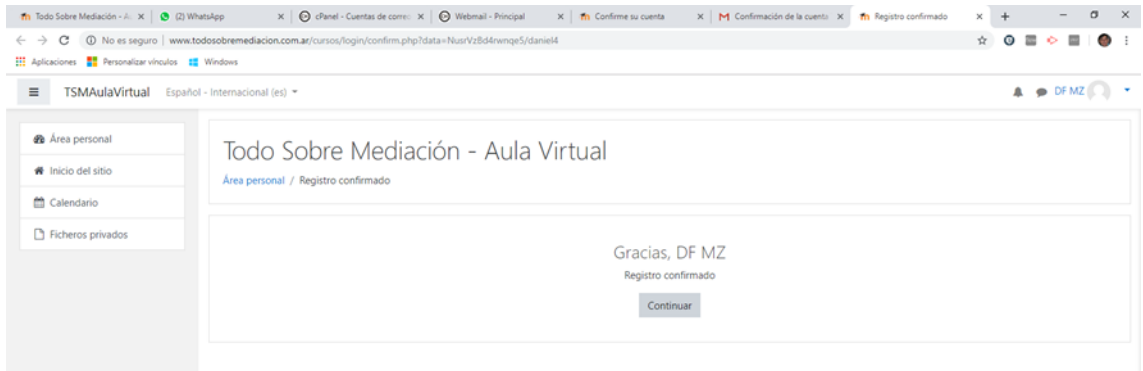

### **Ya ha terminado el registro en la plataforma.**

#### **B) Cómo matricularse en un curso:**

**1.-**Ir a [www.todosobremediacion.com.ar/cursos](http://www.todosobremediacion.com.ar/cursos) o acceder a través del logo de Moodle en la página<http://www.todosobremediacion.com.ar/aula-virtual/>

### **2.-Hacer click en "Acceder"**

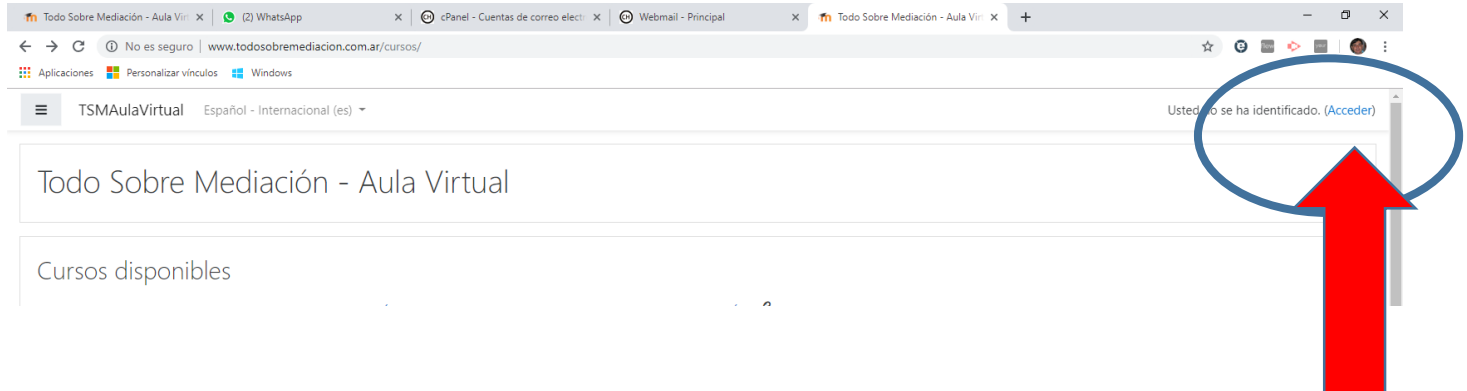

### **3.-Colocar el usuario y contraseña elegido al registrarse y hacer click en "acceder"**

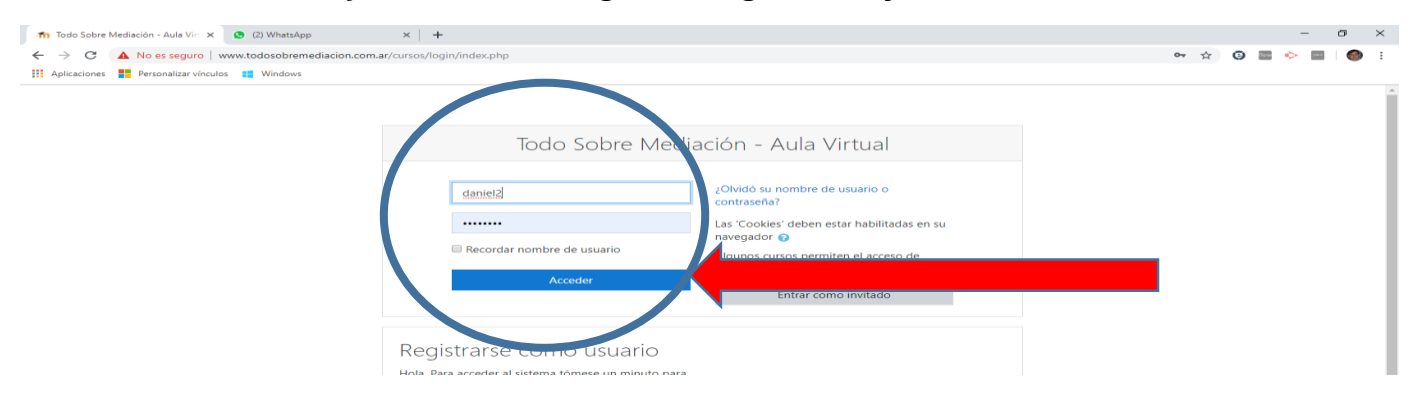

**4.-Aparecerán los distintos cursos disponibles.** 

**5.-Hacer click sobre el curso que corresponda al que ud. esté realizando.** 

*6.-Donde dice "Clave de matriculación" colocar la que se le indicó en el encuentro presencial. (Recordar respetar las mayúsculas, minúsculas y otros caracteres)*. Luego de colocar la clave hacer click en "matricularme"

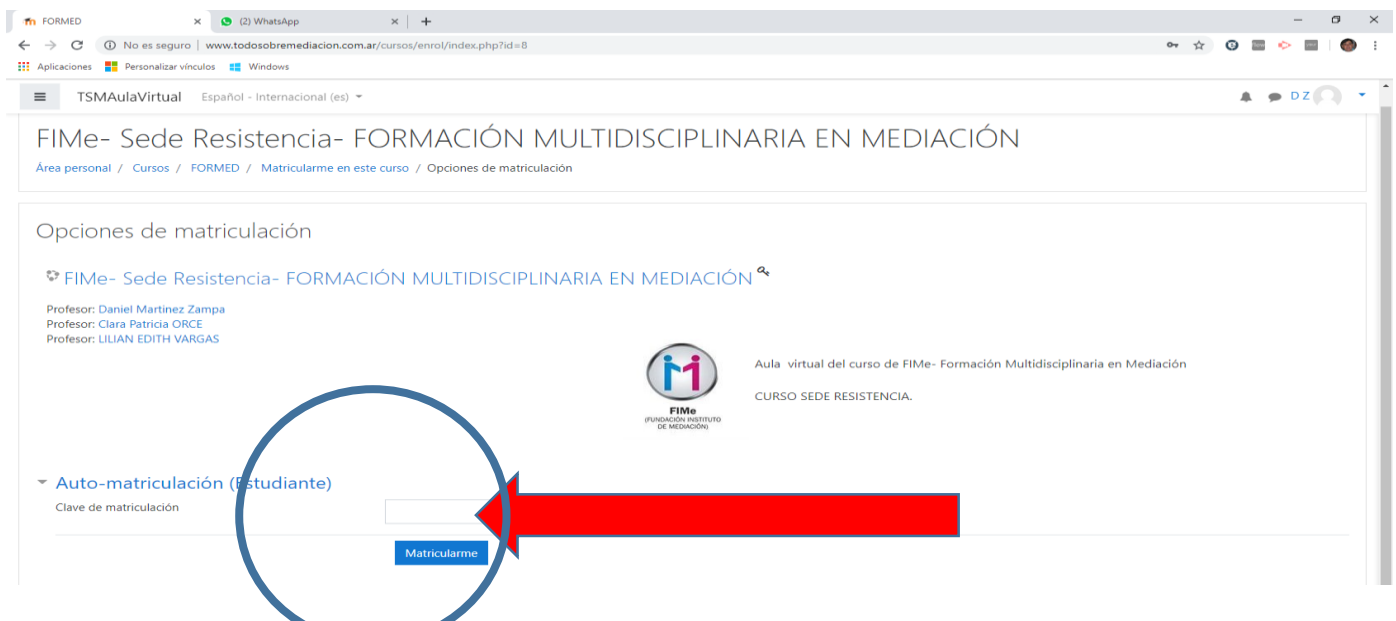

## **7.- Ud. ya está en el aula virtual.**

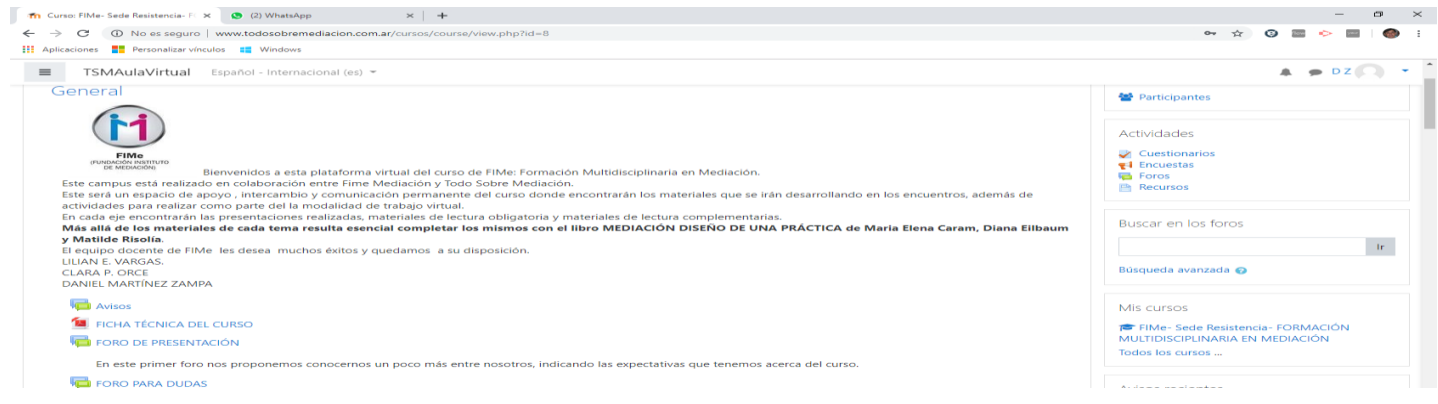

 $\theta$ 

 $\overline{\phantom{a}}$ 

ted no se ha identificado. (Acceder)

#### **C) Para acceder al aula virtual LUEGO DE REGISTRADO Y AUTOMATRICULADO.**

Para acceder al aula virtual en próximas ocasiones sólo debe ir a [www.todosobremediacion.com.ar/cursos](http://www.todosobremediacion.com.ar/cursos) o acceder a través del logo de Moodle en la página <http://www.todosobremediacion.com.ar/aula-virtual/>

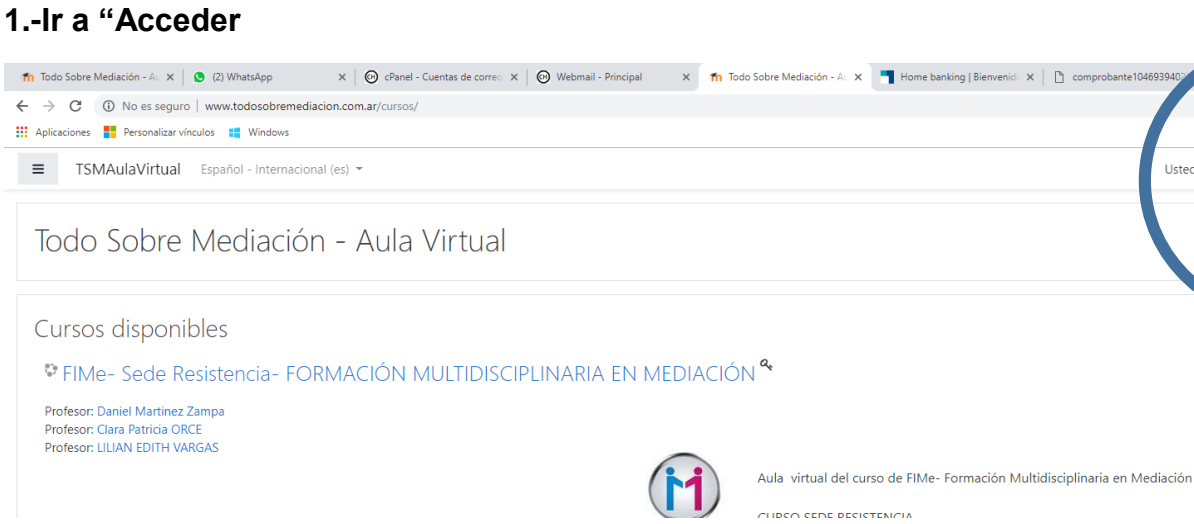

#### **2.-Colocar su usuario y contraseña y dar acceder.**

 $\leftarrow$ 

**3.-Allí aparecerá el curso en el que está matriculado.**

#### **4.-Al hacer click sobre el mismo accederá al aula.**

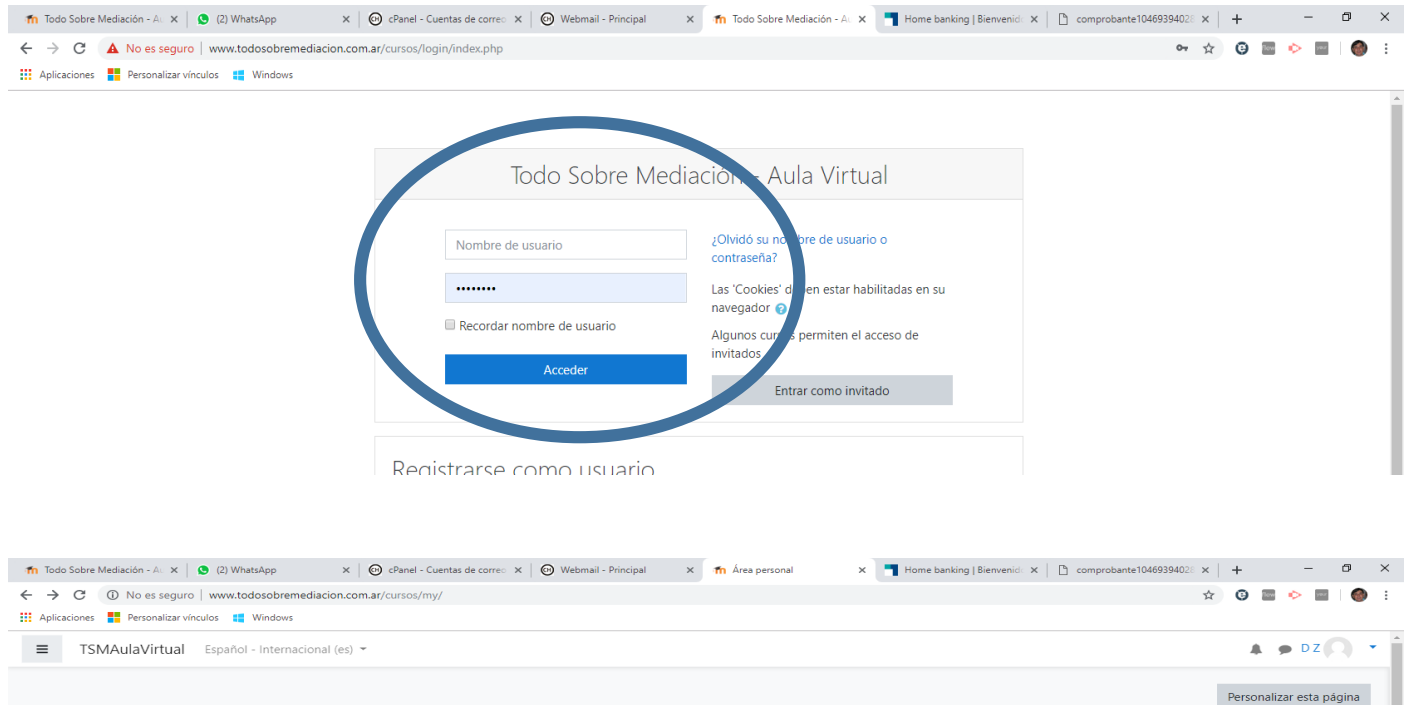

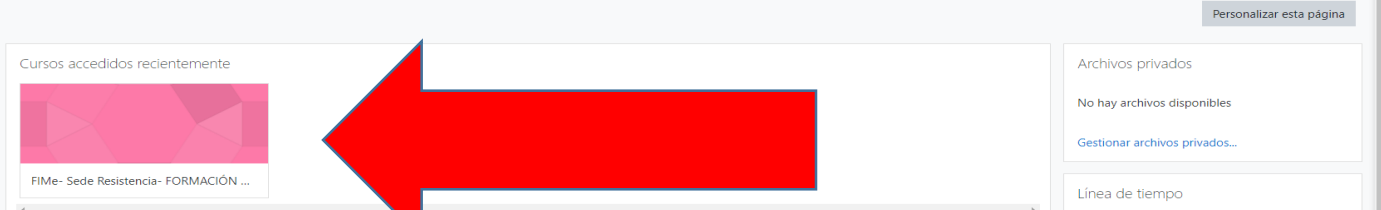